# **1 Protocol: Research Team Competencies Page**

Based on the protocol content, the following animal training competencies have been identified.

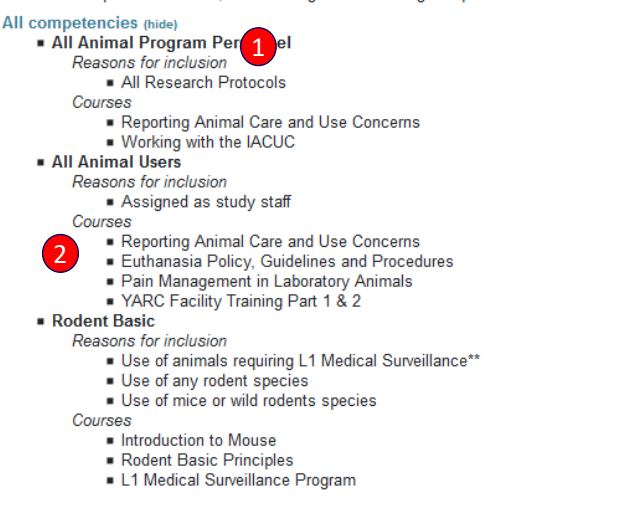

#### Research Team Unfulfilled Training Requirements

Each research team member who has not fulfilled their associated protocol training requirements (competencies) is shown below Review your research team competencies and select all additional competencies in which the staff should complete prior to working with<br>animals or conducting associated research procedures. Select a due date for these train

Note: If a team member has completed all required competencies, they will not be shown in the list below. Also, study staff may not work<br>with animals or conduct research procedures until after the associated training is co

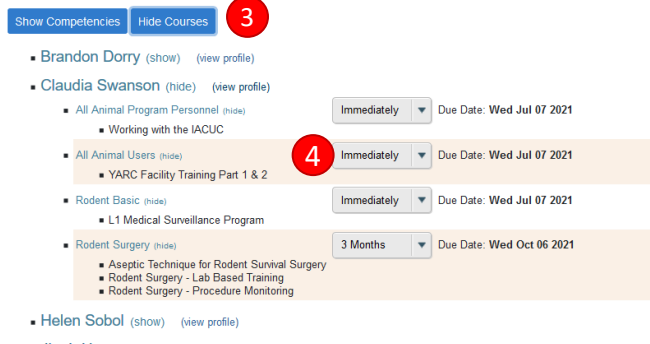

#### - Jinah Han (show) (view profile)

- Matthew Mercier (show) (view profile)
- Tracy Kloczynski (show) (view profile)

#### **Researcher Profile 2**

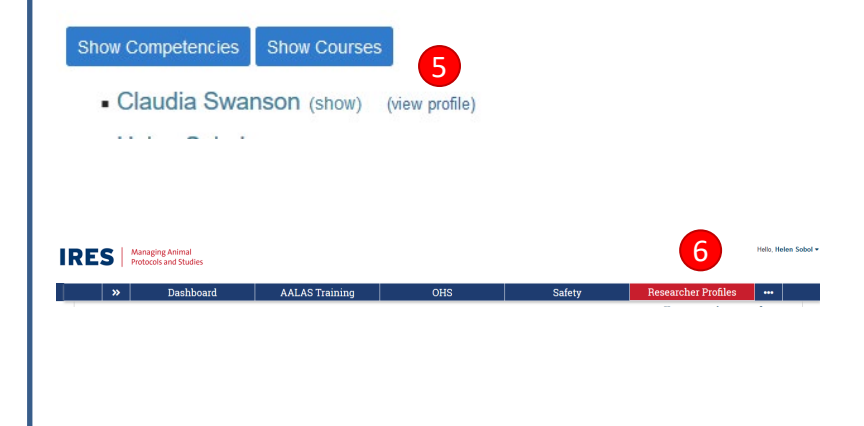

## **[https://ires-iacuc.yale.edu/IACUC-Prod/]**

## *ALL COMPETENCIES*

**All competencies** will provide the training competencies based on the entered content within the protocol.

The list will the various competencies that have been associated to the protocol along with:

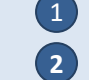

The reason for inclusion

2) Courses required to complete the competency

# *RESEARCH TEAM UNFILLED TRAINING REQUIREMENTS*

**Research Team** breaks out the unfulfilled requirements for each Study Team member on the protocol. The PI/Lab Manager should decide which additional competencies should be fulfilled by their Research staff.

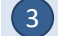

6

The Show/Hide button on Competencies and Courses will toggle the Research Team view.

## **Assigning a Competency**

4 If the competency should be completed for a Research Team member, select the time to complete dropdown.

Note the due date is an estimated date for completion. Assignments will not be sent to staff until the protocol/modification is submitted.

Each Research Staff member will have their own Researcher Profile that will provide their completed and outstanding competencies/ courses.

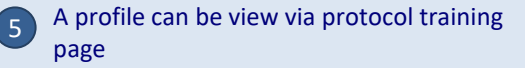

or by selecting the researcher on the "Researcher Profiles" tab.

# **2 Researcher Profile (cont)**

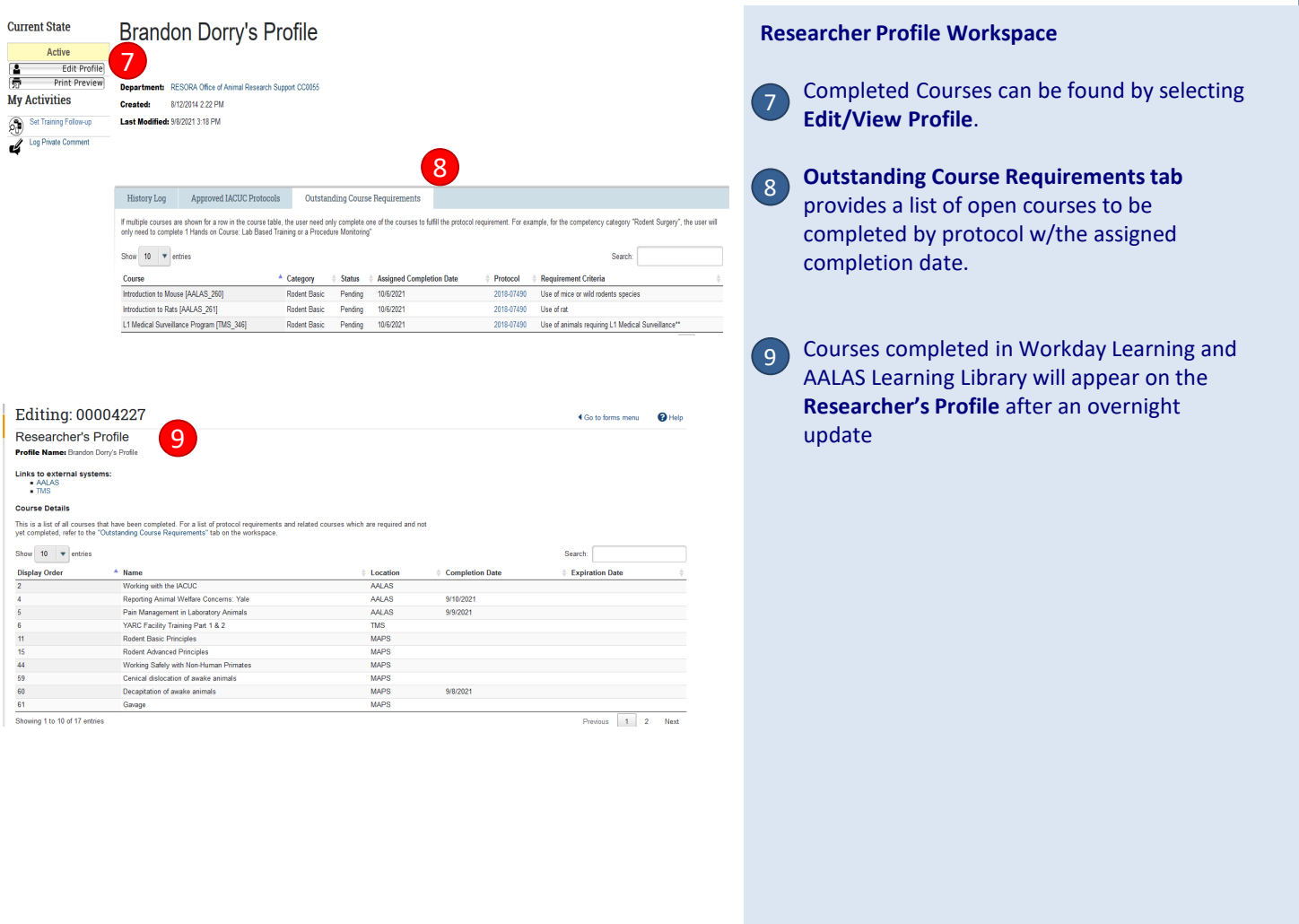